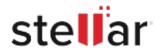

## Stellar Log Analyzer for MySQL

## Steps to Install

## Step 1 Opening <filename>.exe You have chosen to open: filename>.exe When Opening Dialog Box Appears Click which is: Binary File (15.8 MB) Save File from: http://download.stellarinfo.com Would you like to save this file? Save File Cancel Step 2 ← → 🖣 Organize \* Clear Downloads () History - Downlo ) Tags When Downloads Windows Appears All Bookmark Double-Click the File Step 3 Open File - Security Warning Do you want to run this file?

Name: E:\filename.exe

Type: Application From: E:\filename.exe

Publisher: Stellar Information Technology Private Limited

Cancel

## **System Requirements:**

Appears, Click Run

Processor: Intel-compatible (x86, x64)

When Security Warning Dialog Box

Operating Systems: Windows 11, 10, 8.1, 8, 7, & Windows Server 2008 and above